#### PowerCharge™ ProLink Network App [Android]

A charging session may be initiated with the **PowerCharge™** phone app or the RFID card. Follow the steps below to download the app, create an account, add funds to the wallet, and begin a charging session.

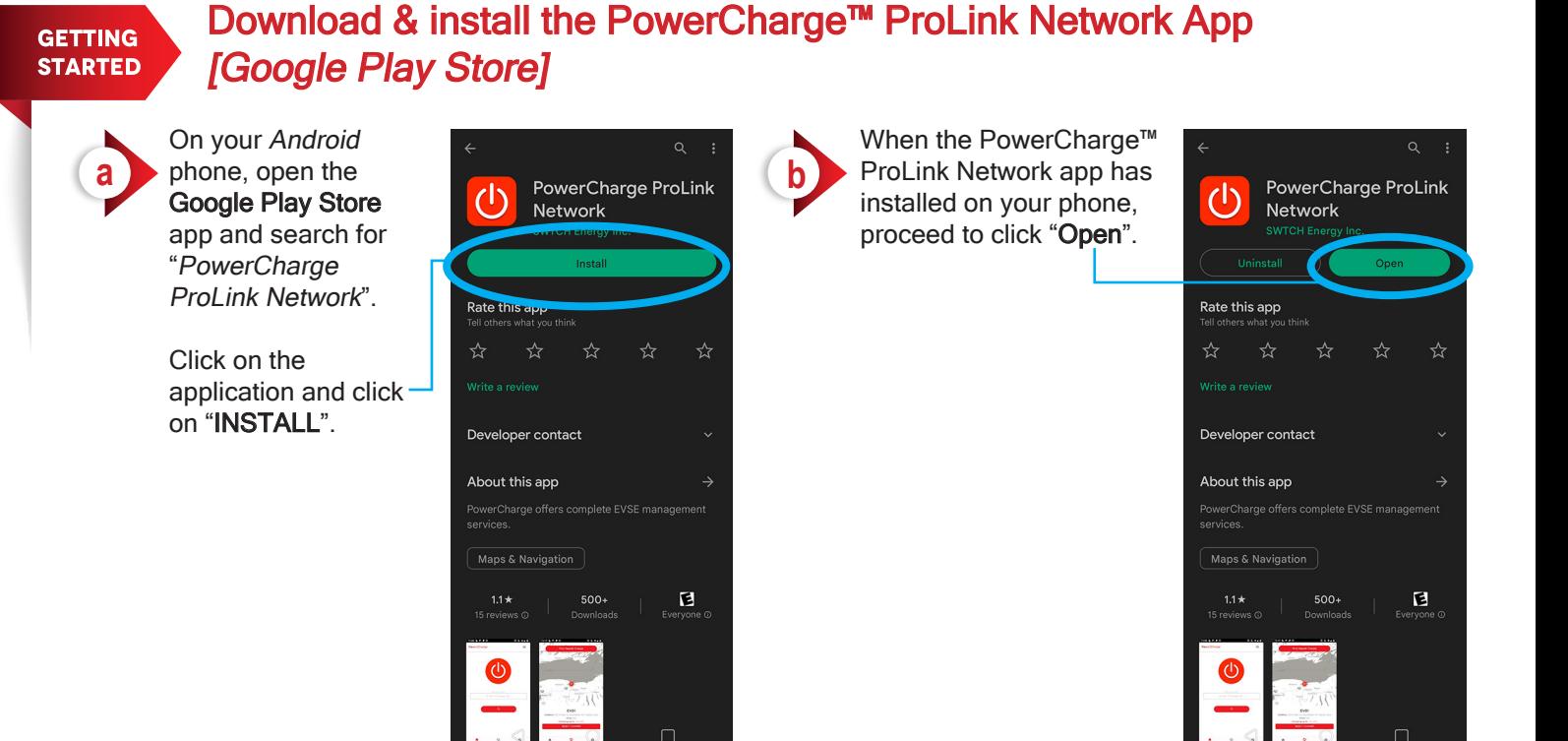

**STEP** 01

#### FIRST-TIME USER ACCOUNT SET-UP

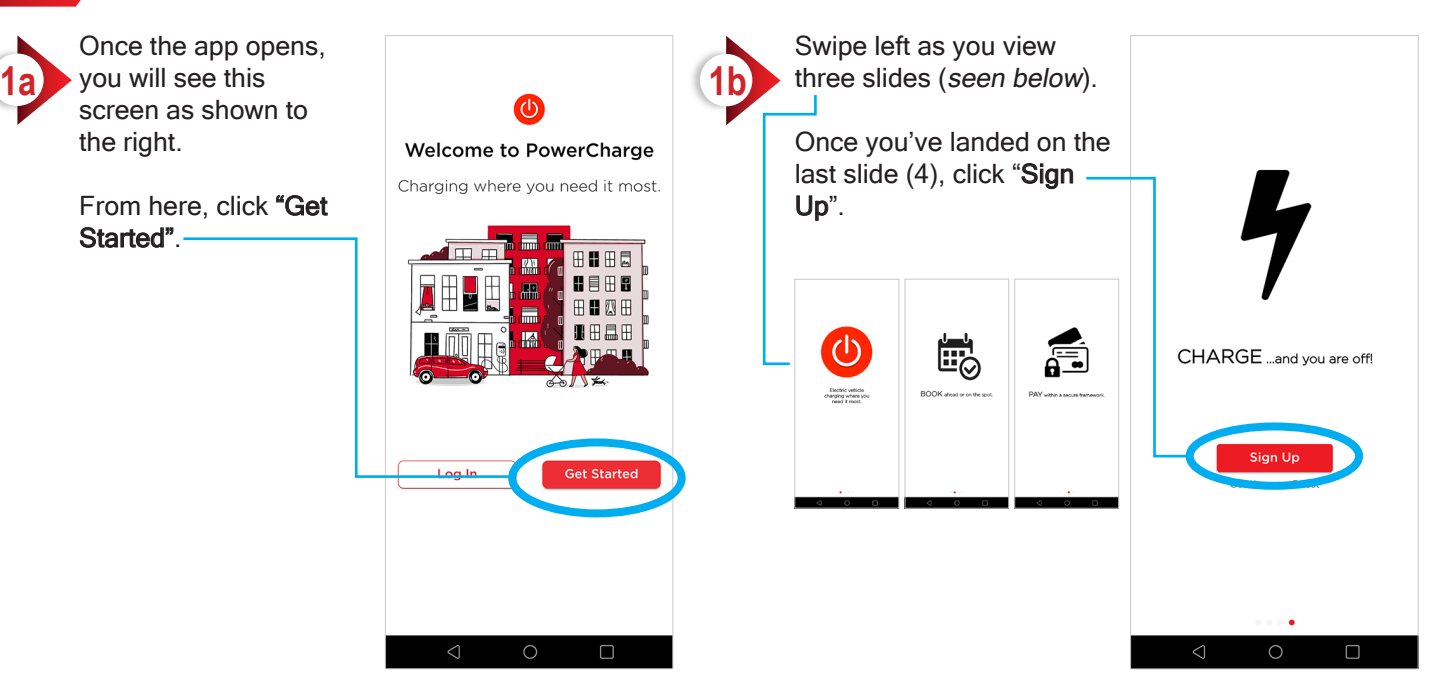

[Android]

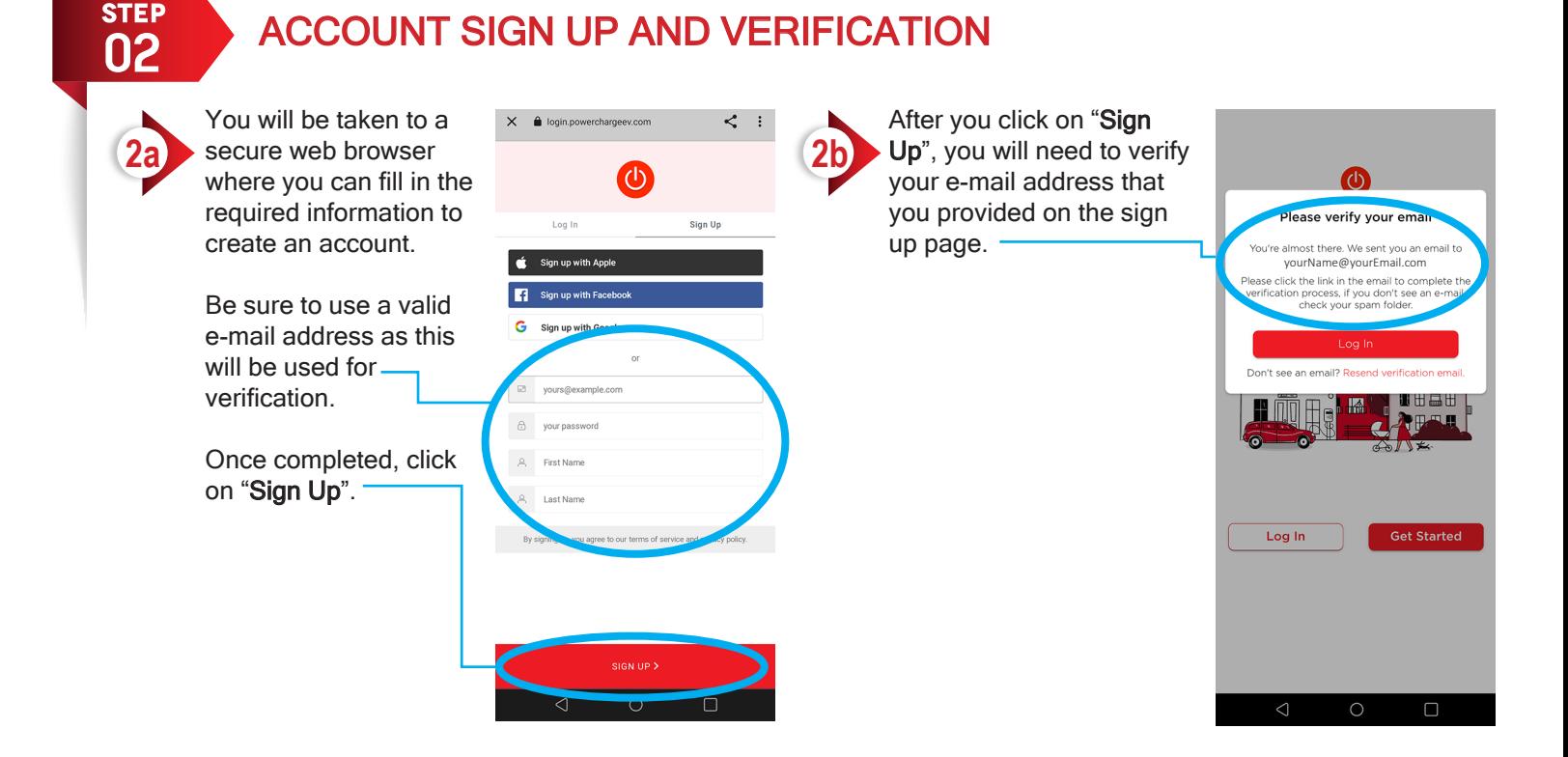

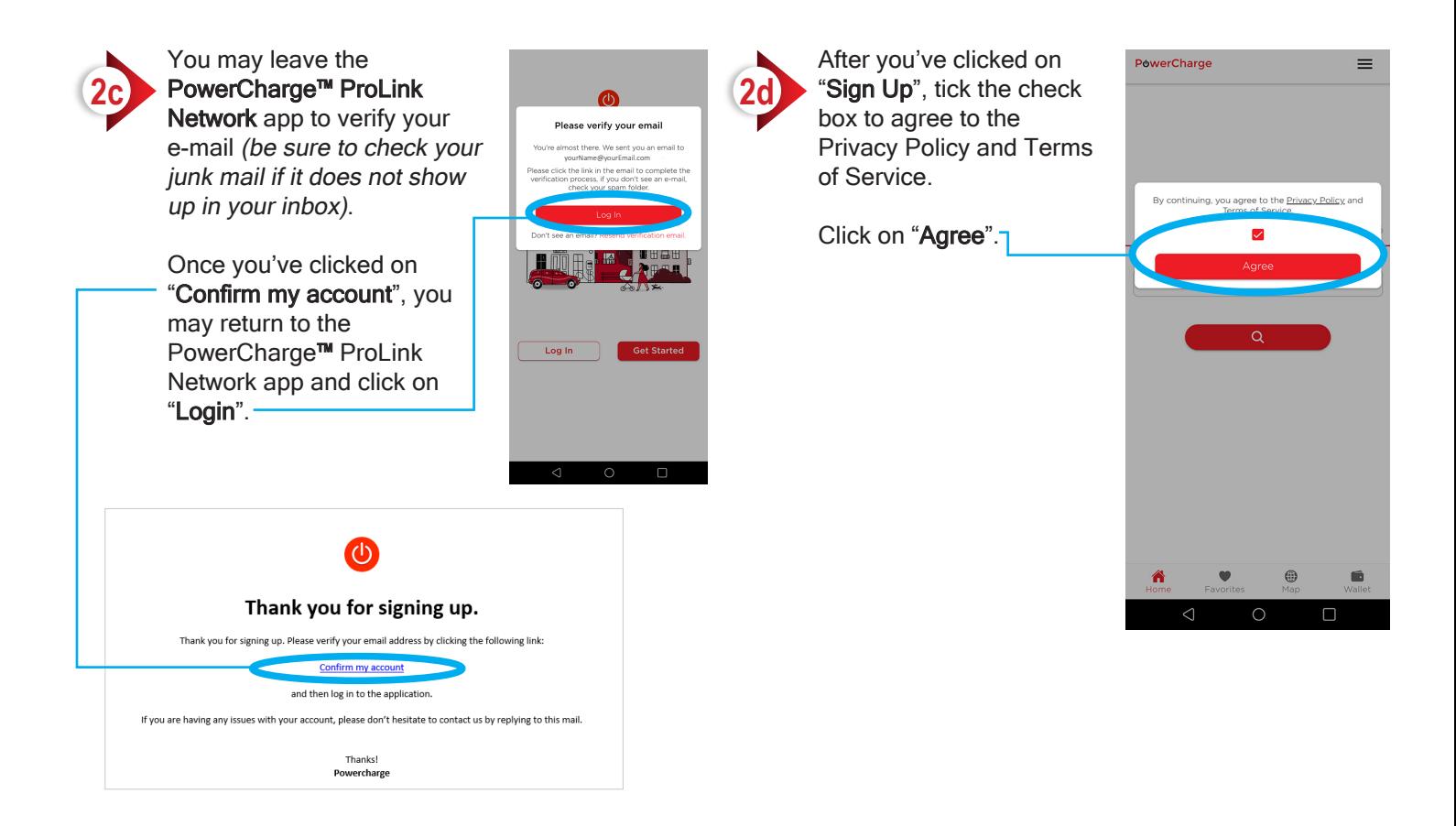

[Android]

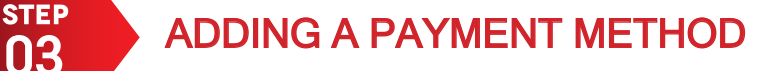

After you've gone account set up and verification, you will land on the "Home" tab.

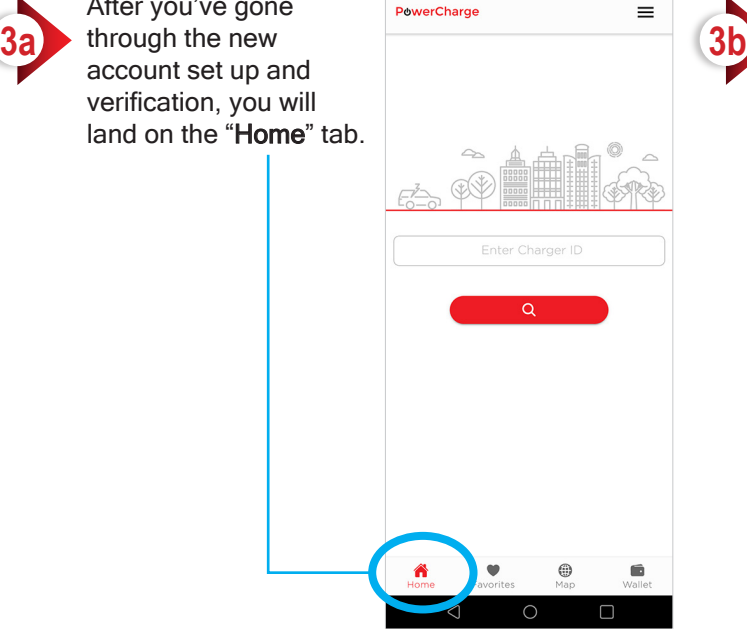

From here, we will need to add a payment method.

On the bottom menu bar, click on "Wallet".

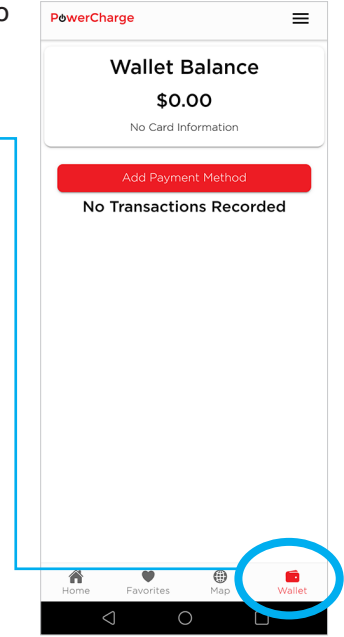

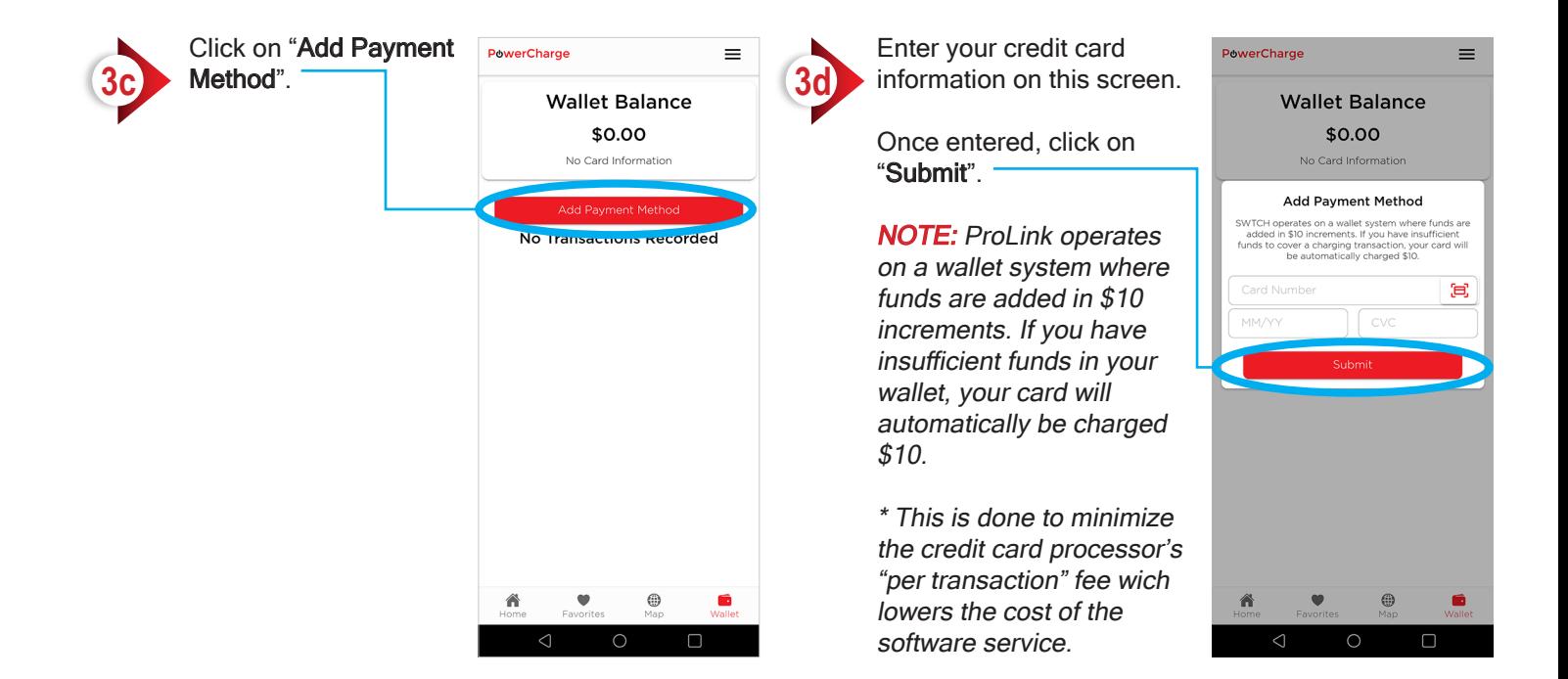

[Android]

![](_page_3_Picture_3.jpeg)

![](_page_3_Picture_4.jpeg)

#### STEP USING YOUR PHONE TO START A CHARGING SESSION

Once you've added click on the "Home" tab

![](_page_4_Picture_5.jpeg)

On the "Home" screen,enter the Charger ID number in the text field provided.

The Station ID Number can be found on the front of the charging station.

![](_page_4_Picture_8.jpeg)

![](_page_4_Picture_9.jpeg)

![](_page_4_Picture_10.jpeg)

PC300-PRD600-202304-REV-A